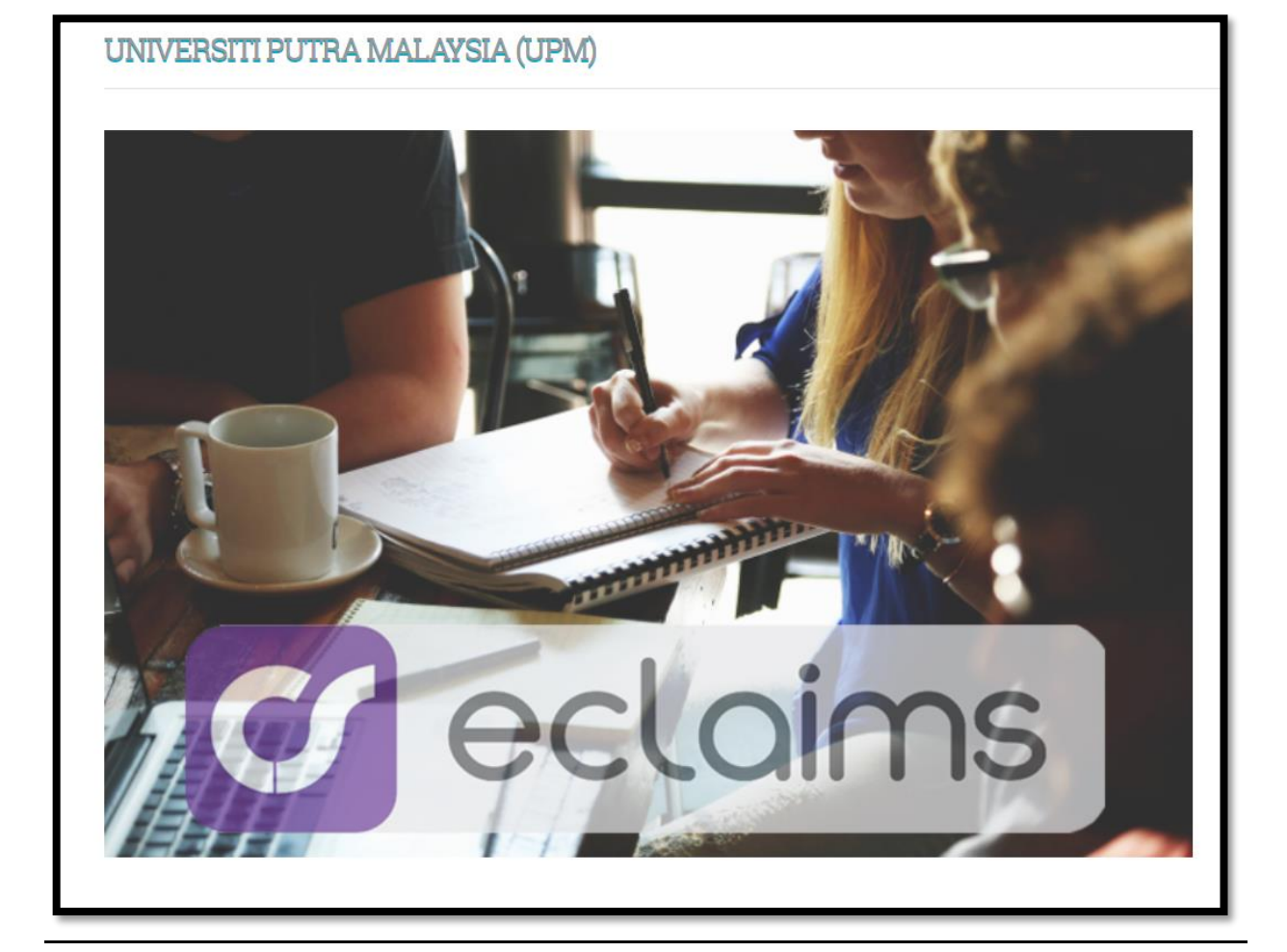

## **KAEDAH MENGAKSES SISTEM ECLAIMS**

## **CARA LOGIN KE SISTEM ECLAIMS**

1. Klik pada url<https://eclaim.grpgov.com/upm/eclaim/login/> . Paparan sistem eclaims ada seperti di rajah berikut.

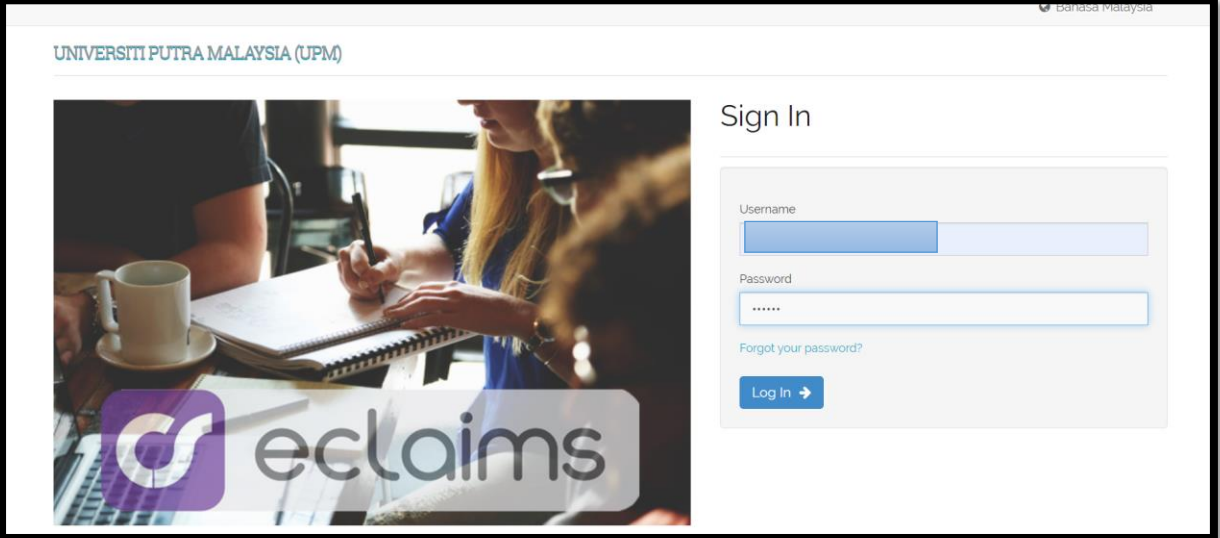

2. Masukkan nombor kad pengenalan **XXXXXX-XX-XXXX** pada *Username* untuk *Login ID dan* Nombor kakitangan/ Nombor staf sebagai Kata Laluan*/Password.* Skrin berikut akan dipaparkan.

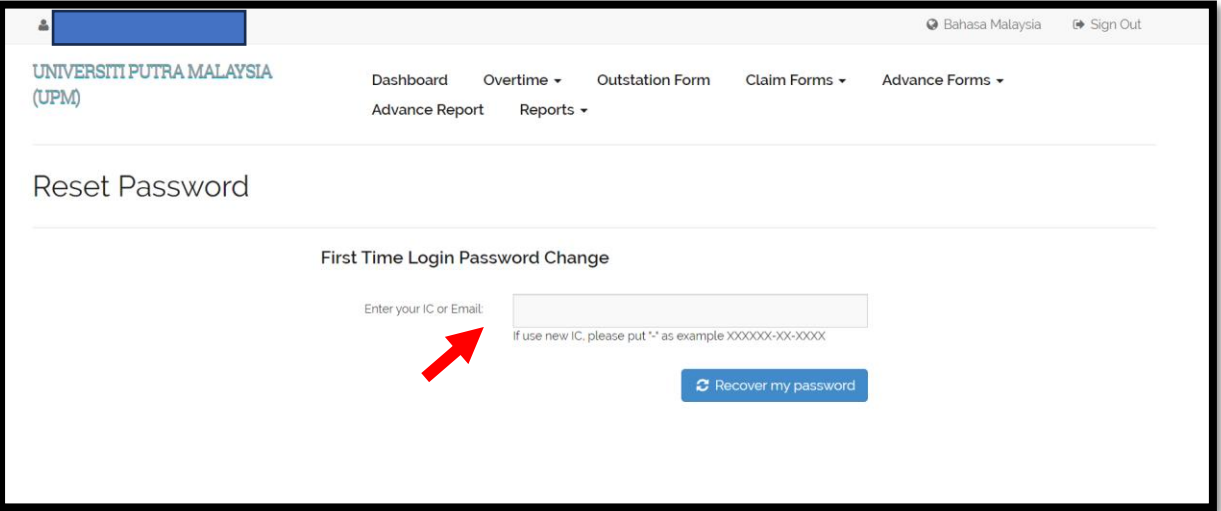

3. Masukkan nombor kad pengenalan semula **XXXXXX-XX-XXXX** atau emel upm anda cth [namasaya@upm.edu.my](mailto:namasaya@upm.edu.my) dan klik *Recover my Password* atau Reset Kata Laluan seperti skrin paparan dibawah.

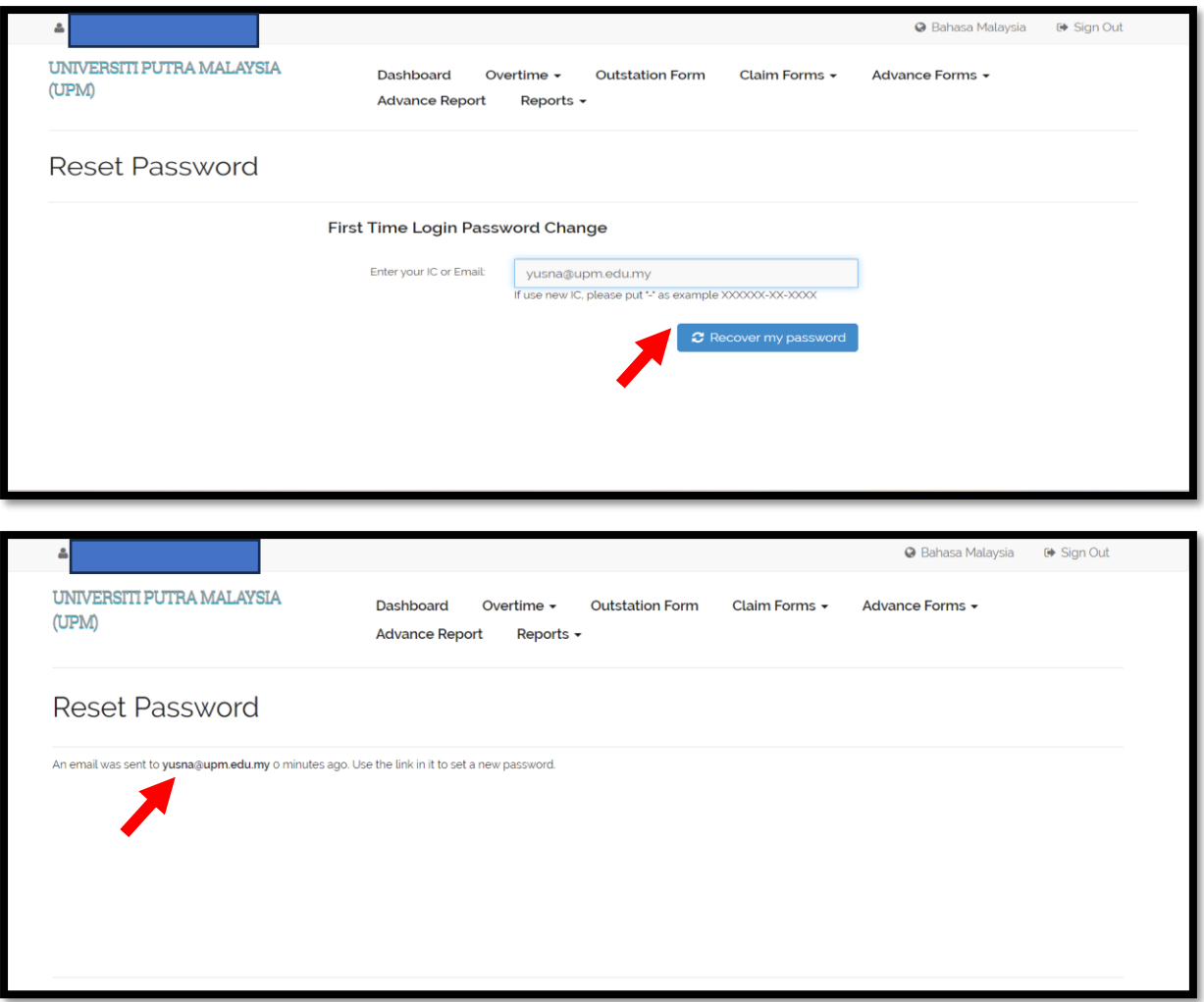

- 4. Skrin akan memaparkan paparan **emel telah dihantar** seperti paparan di atas.
- 5. Semak emel anda dan ikut arahan untuk klik *link* yang diterima melalui emel seperti paparan skrin diatas.

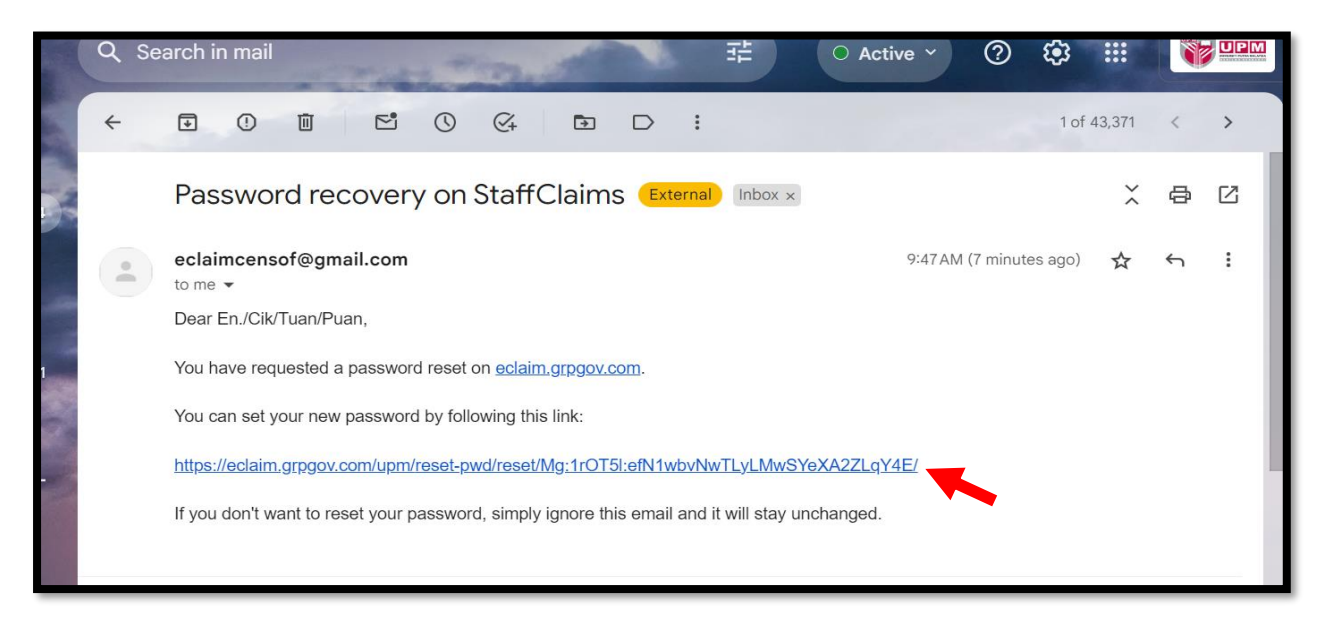

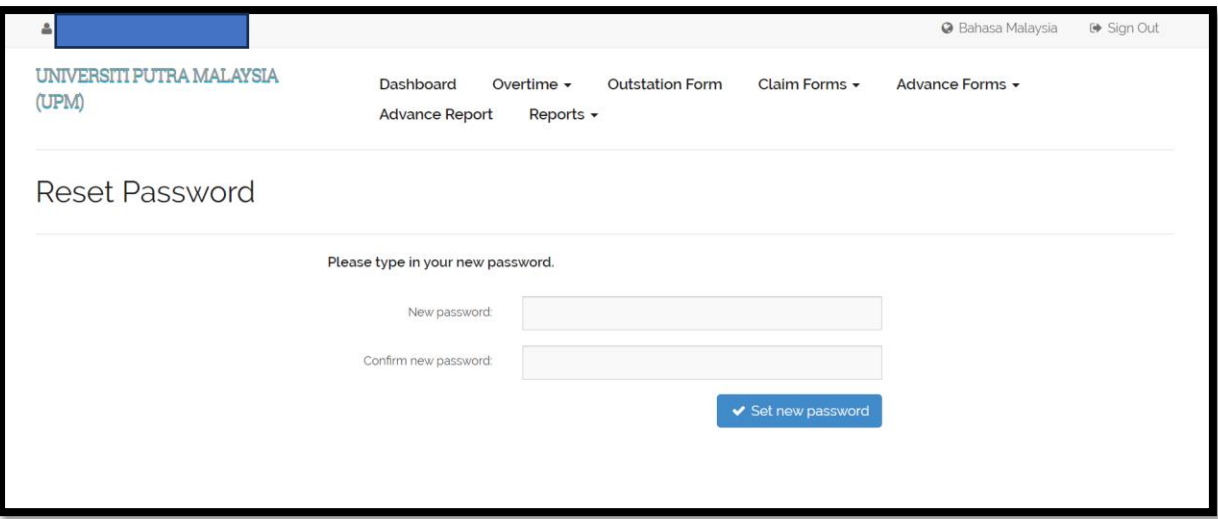

6. Set semula kata laluan anda mengikut kesesuaian dengan menggunakan format *Alphanumeric* (abjad & huruf). Sekiranya telah selesai, skrin berikut akan dipaparkan. Klik semula *Go to Login Page* untuk masuk semula ke sistem eClaims.

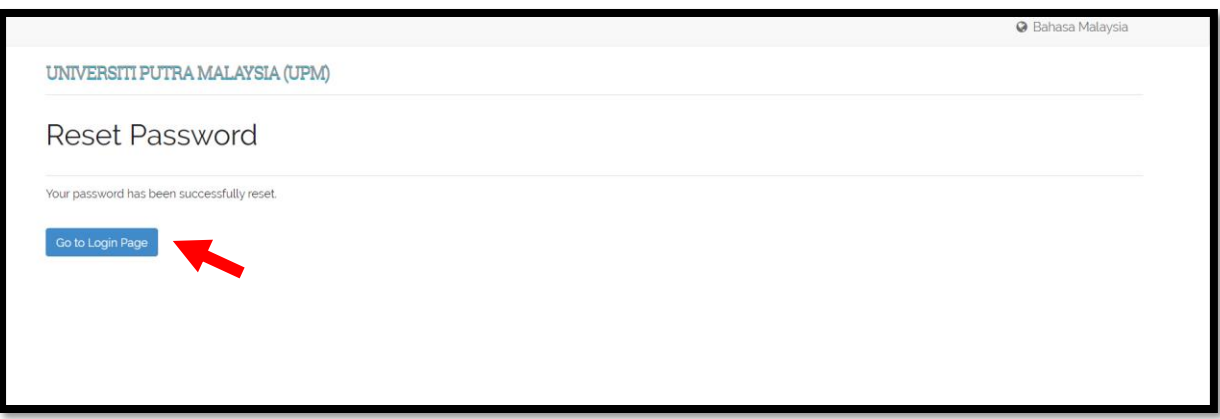

7. Masuk semula system eClaims menggunakan nombor kad pengenalan **XXXXXX-XX-XXXX** pada *Username* untuk *Login ID* dan **kata laluan anda yang baharu** yang telah di set semula*.*

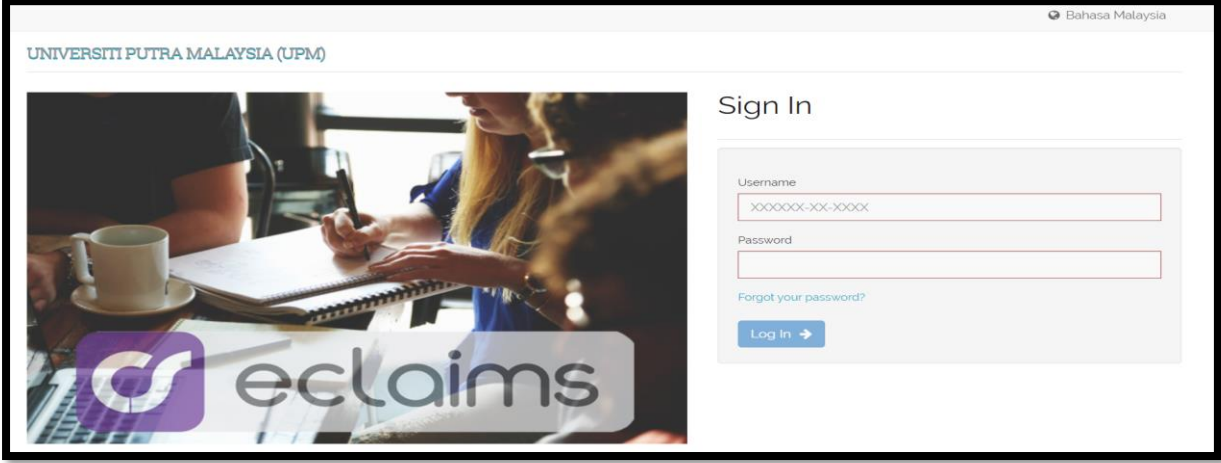

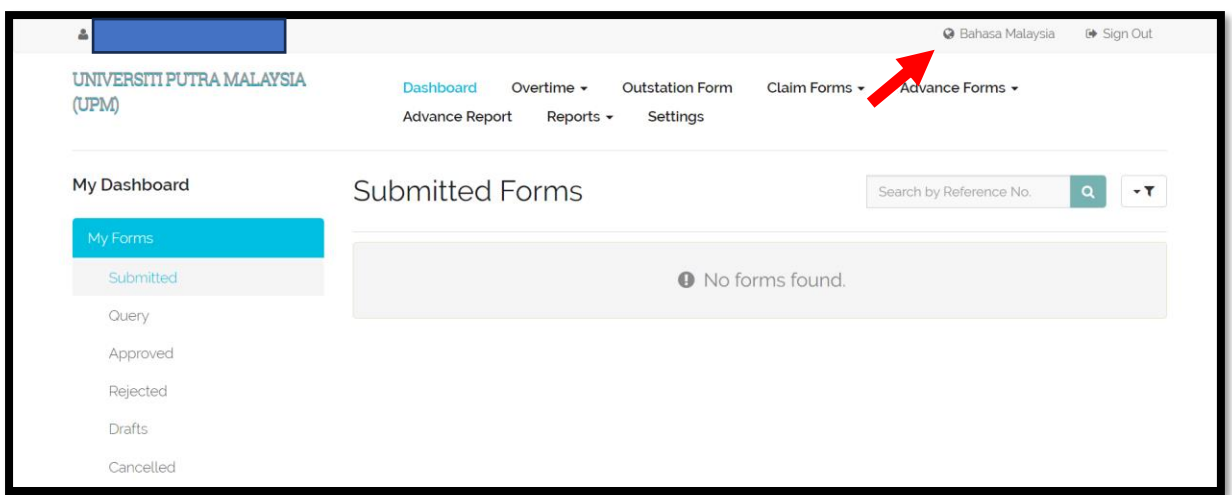

8. Anda boleh tukar bahasa di dalam Sistem eClaims ke **Bahasa Malaysia atau Bahasa Inggeris** dengan klik pada jenis Bahasa seperti paparan skrin di atas.

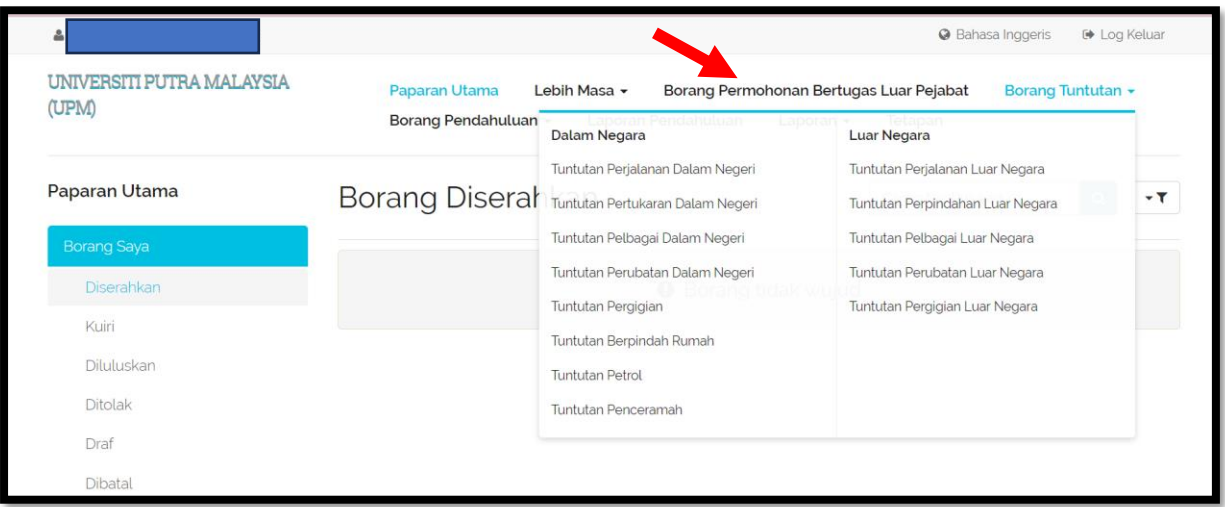

- 9. Pilih jenis tuntutan yang ingin ingin dibuat tuntutan. Bagi Tuntutan Perjalanan Dalam Negeri/Luar Negara, hendaklah mengisi **Borang Permohonan Bertugas Luar Pejabat** terlebih dahulu sebelum membuat tuntutan.
- 10. Rujuk laman web Pejabat Bursar, **Manual Kerja Sistem Kewangan Pejabat Bursar Tindakan Pusat Tanggungjawab** untuk panduan mengisi tuntutan dan permohonan pendahuluan melalui Sistem eClaims.